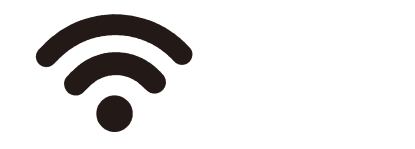

Avda Gutierrez Mellado,250 30500 Molina de Segura -Murcia ZOOM 968 64 39 49 **informática** ventas@zoominformatica.com

## Manual usuario cámara IP Yoosee

Nombre APP: yoosee Nombre Software PC : CMS Descarga software: http://yoosee.co/ Nombre usuario: admin Contraseña: 00000000

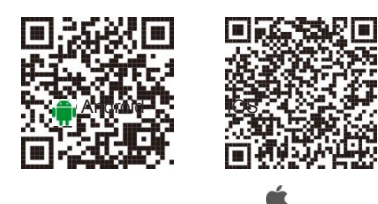

## $\overline{2}$ Añadir cámara a móvil

Conecta la cámara mediante el cable ethernet al mismo Router el móvil está conectado con WiFi. De esta forma se encuentran en la misma red local.

Selecciona la cámara del listado y escribe la contraseña inicial que por defecto es 123. Si la cámara lo solicita deberás por tu seguridad escribe una nueva contraseña

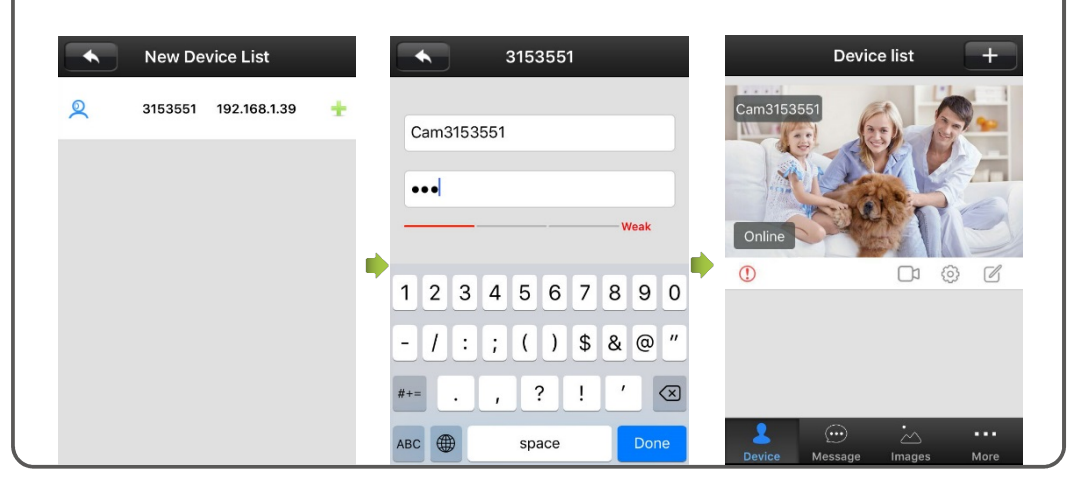

Si no recuerdas la nueva contraseña puedes pulsar el botón reset para volver a los valores iniciales

## Registra número de teléfono

 $\vert$  1

 $|3\rangle$ 

×

Proceso de registro y acceso a APP tomando como ejemplo versión Android

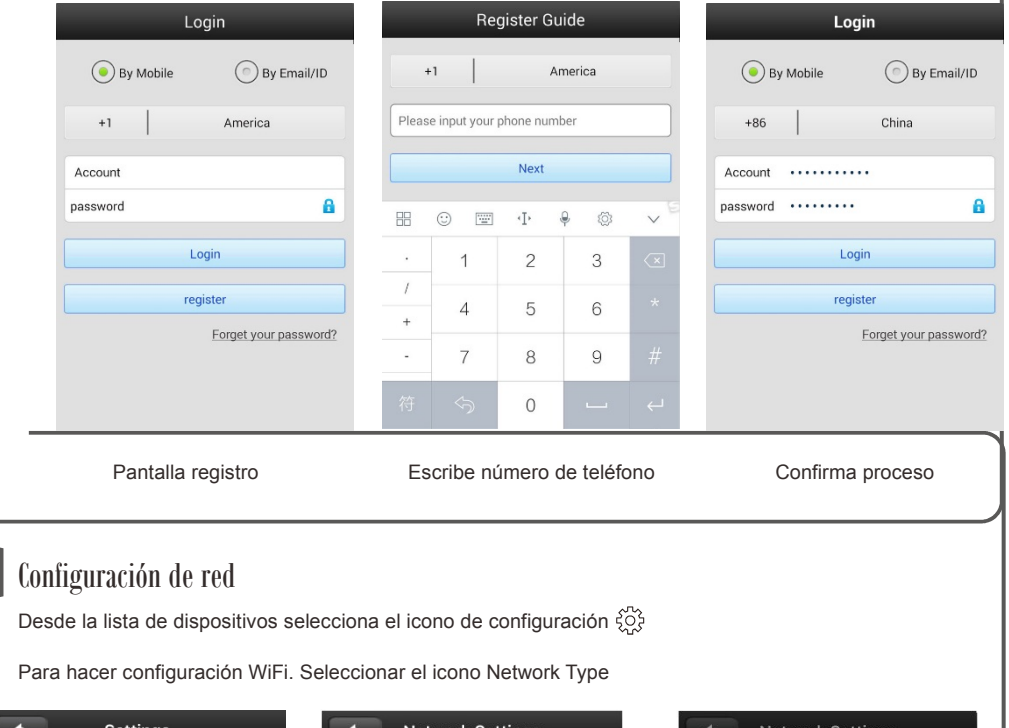

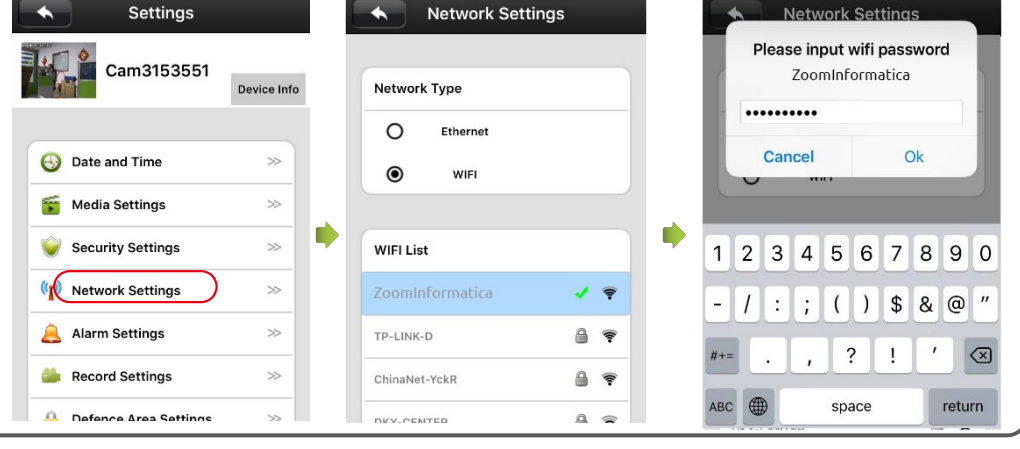

Seleccionar Network Settings **Pincha sobre tu red WiFi Pincha sobre tu red WiFi Escribe la contraseña WiFi**